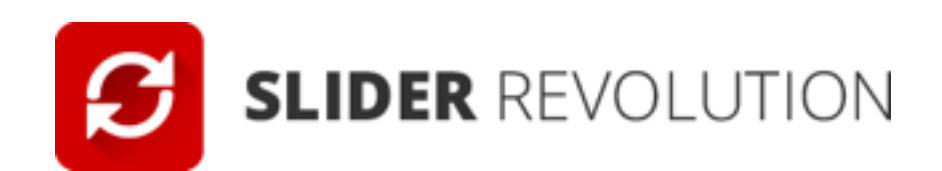

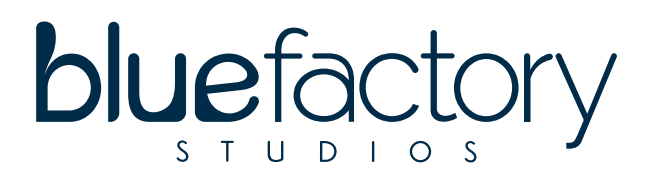

## **Banner Slider inicio//Revolution Slider**

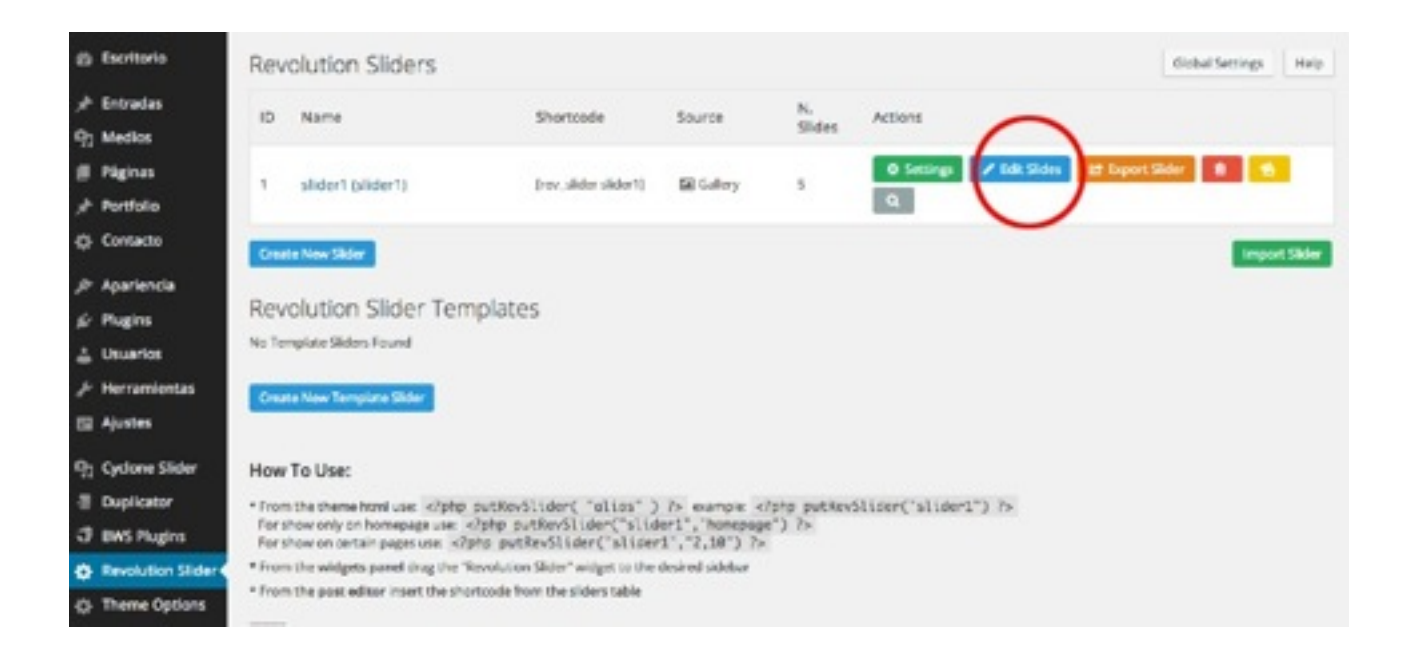

Para agregar nuevas imágenes en el banner de la pagina de inicio, podemos modificar el que tenemos o añadimos uno nuevo.

Para modificar el que ya tenemos, entramos en Revolution Slider/ le damos a edit slider

Al entrar a editar los slider, se muestra en listado con los slider que tenemos, cada slide cuenta con la opción de arrastrala para ubicarla en el orden que más convenga, si deseas configurar la imagen que se usara en el slider, solo selecciona la opción de "Edit slide"

Por otro lado, si deseas agregar una nueva diapositiva, sólo selecciona el botón con la leyenda "New Slide" que se ubica en la parte superior. El proceso para la selección del banner es

la misma que la que se hace en la "Imagen destacada" de la publicación de una entrada.

Para modificar alguna imagen le damos a edit slider

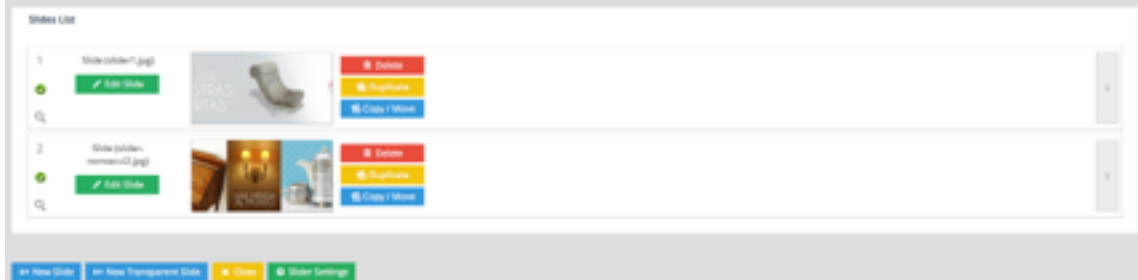

Se mostrarán las siguientes opciones.

En las opciones de "Visible from" y "Visible until" se puede determinar una fecha de publicación automáticamente, así como seleccionar una fecha para su eliminación.n el apartado de "Transitions" puedes seleccionar la forma en la que se se realizarán dichas transiciones.

Para agregar un link a la diapositiva, activamos la opción de "Enable link" y posteriormente seleccionamos "Regular" en el tipo de link. En "Slide Link" pegamos el link donde queremos que vaya cuando pinchamos en la imagen.

Recomendadmos que si se se quiere que se abra en el misma ventana, seleccionamos "Same Window".

Pero si por el contrario quieres que el enlace se abra en una ventana nueva le damos a "New Window"

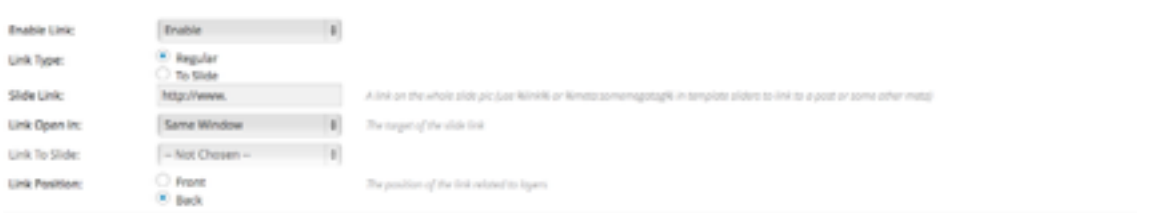

Para cambiar la imagen del banner le damos en el apartado

- Slider main imagen / blackground

En background sorce/ imagen BG CHANGE IMAGEN

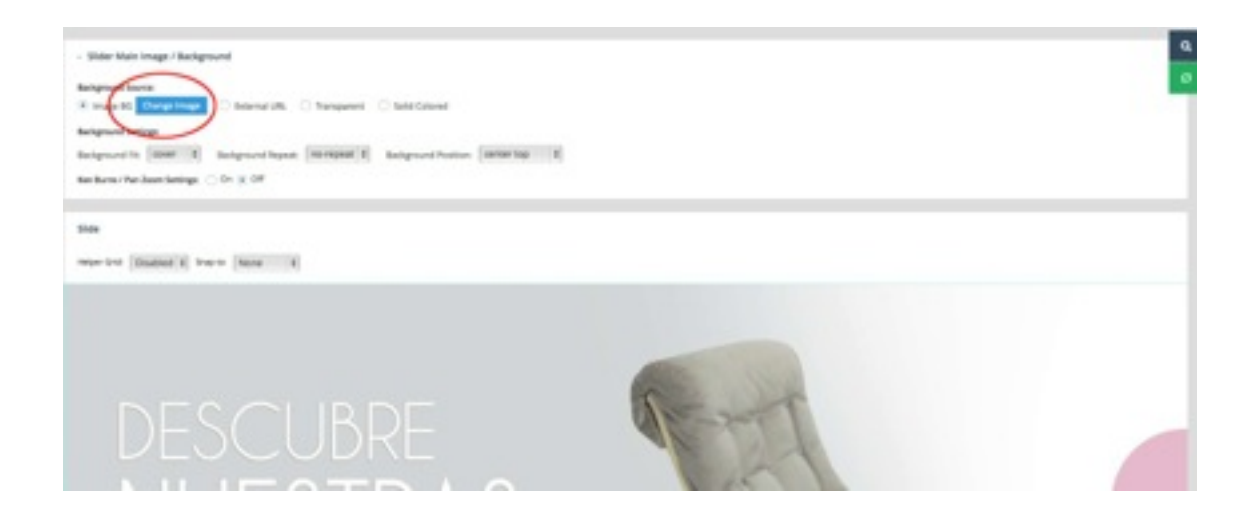

Seleccionamos la imagen que queramos y le damos a insertar/ insert

**Para que se nos guarden los cambios IMPORTANTE: Darle en el botón de abajo de UPDATE SLIDE** 

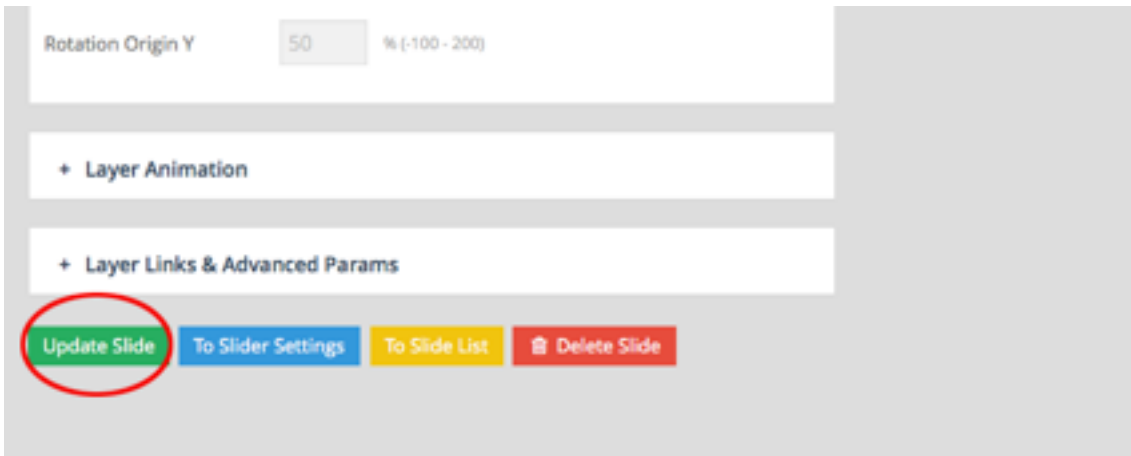